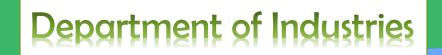

# User Manual – SDP

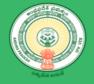

## Table of Contents

| of Contents                             | 2                                                                                                    |
|-----------------------------------------|----------------------------------------------------------------------------------------------------|
| Introduction                            | 3                                                                                                    |
| New Entrepreneur Registration-Workflow  | 3                                                                                                    |
| Navigate to Registration Link           | 4                                                                                                    |
| New Entrepreneur Registration           | 4                                                                                                    |
| Fill Registration details               | 5                                                                                                    |
| Forget Password                         | 8                                                                                                    |
| Change Password                         | 10                                                                                                    |
| Fill Basic details (Firm details)       | . 11                                                                                                    |
| Fill CAF-I (Pre-Establishment Services) | 15                                                                                                    |
| Fill CAF-II (Pre-Operational Services)  | 21                                                                                                    |
|                                         | Introduction<br>New Entrepreneur Registration-Workflow<br>Navigate to Registration Link<br>New Entrepreneur Registration<br>Fill Registration details<br>Forget Password<br>Change Password<br>Fill Basic details (Firm details)<br>Fill CAF-I (Pre-Establishment Services) |

## 1.1 Introduction

Single Desk Portal is a comprehensive One-Stop-Shop for all investment & business related information and services, providing unified access to multiple regulatory authorities and facilitating electronic payments for all clearances. The main features of the Single Desk Portal are as below

- Dashboard view of clearances in pipeline.
- 4 Mandating time-bound delivery of services.
- Comprehensive checklist of for all requisite approvals.
- Incentives under Industrial Policy 2015-20 to be facilitated.
- Single front-end portal interface across multiple departments.
- Common Application Form (CAF) across multiple departments.
- Transparent, unified, one-stop solution for investors with SLAs.
- Integration of requisite pre-establishment and pre-operation stage clearances.
- **4** Investor onboarding without need for physical interaction with various departments.
- Institutional arrangements for Single window clearances through State & District Bureau.
- Channel for routing queries and interacting with departments for additional documentation

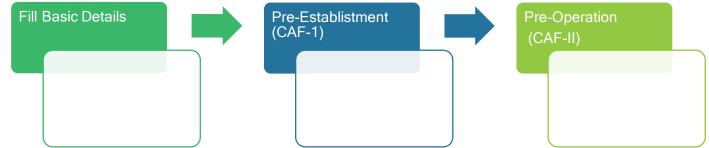

## 1.2 New Entrepreneur Registration-Workflow

"New Entrepreneur" needs to fill in registration form, which in-turn will generate user id and password for further processing in Single desk Portal.

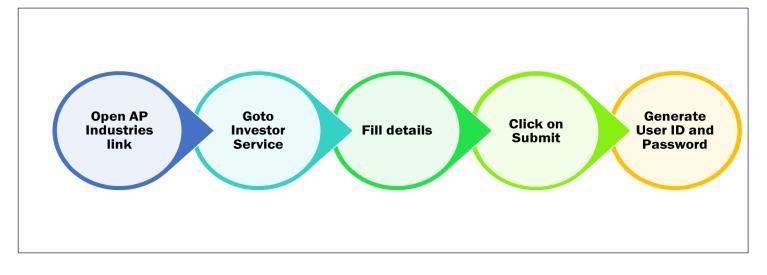

## 1.2.1 Navigate to Registration Link

Link : https://www.apindustries.gov.in/APIndus/Default.aspx

Compatible browser : Google Chrome, IE9 & IE 10

**Navigation Path** : Home Page  $\rightarrow$  Investor Services  $\rightarrow$ Single desk Portal -Registration (as shown in Pic -1)

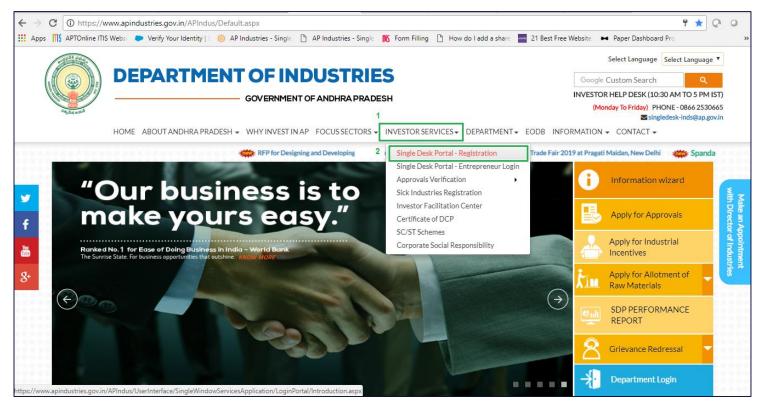

Pic – 1

## 1.2.2 New Entrepreneur Registration

- 1. User is navigated to registration link.(as shown in Pic -2)
  - If New Entrepreneur, click on 1<sup>st</sup> highlighted link
  - If Existing entrepreneur, click on 2rd highlighted link
- 2. New Entrepreneur require industry details as below
  - Entrepreneur Ownership Name
  - Proposed Industry Name
  - Industry Address
  - Contact numbers
  - Copy of Pan card
  - Entrepreneur Photo
  - Authorization Letter

| ← -         | e e      | Secure   https://www.apindustries.gov.in/APIndus/UserInterface/SingleWindowServicesApplication/LoginPortal/Introduction.aspx                                              | ₽☆ Q 0                                                                                                   |
|-------------|----------|----------------------------------------------------------------------------------------------------|----------------------------------------------------------------------------------------------------|
| A           | ops      | 🖞 APTOnline ITIS Websi 🗼 Verify Your Identity 🗧 🍈 AP Industries - Single 📋 AP Industries - Single  Korm Filling 🗋 How do I add a share                                    | a 21 Best Free Website ► Paper Dashboard Pro >>>                                                         |
|             | A THOMAS | DEPARTMENT OF INDUSTRIES                                                                                                    | Select Language Select Language ▼<br>Google Custom Search Q<br>INVESTOR HELP DESK (10:30 AM TO 5 PM IST) |
|             | 13       | GOVERNMENT OF ANDHRA PRADESH                                                                                                    | (Monday To Friday) PHONE-0866 2530665<br>Singledesk-inds@ap.gov.in                                       |
|             |          | HOME ABOUT AND HRA PRADESH - WHY INVEST IN AP FOCUS SECTORS - INVESTOR SERVICES - DEPARTMENT -                                                                            | EODB INFORMATION - CONTACT -                                                                             |
|             |          | Welcome to Single Desk Portal                                                                                                    |                                                                                                    |
| 11          |          | Thank you for choosing to invest in Andhra Pradesh!                                                                                                    |                                                                                                    |
| <b>Y</b>    |          | The Single Desk Portal assists you in obtaining the requisite clearances / approvals to establish and operate the proposed Enterpr                                        | ise                                                                                                    |
| f           |          | To register, you will be required to provide following details -                                                                                                    |                                                                                                    |
| You<br>Tube |          | Name                                                                                                    |                                                                                                    |
|             |          | Address                                                                                                    |                                                                                                    |
| 8+          |          | PAN Card                                                                                                    |                                                                                                    |
|             |          | Mobile No.                                                                                                    |                                                                                                    |
|             |          | Email ID To proceed with Registration Please <u>Click here</u> If already registered, please <u>Click here</u> to Login Exisiting Entrepreneur can login by clicking here |                                                                                                    |
|             | C        | onvright © 2016 Department of Industries. Government of Andhra Pradesh. All Rights Reserved                                                                               |                                                                                                    |

Pic – 2

## 1.2.3 Fill Registration details

1. Fill the Personal details such as Designation of user, User name, date of birth, PAN card details(as shown in Pic – 3)

| $\leftrightarrow \rightarrow c$ | Secure   https://www.apindustries.gov.              | in/APIndus/UserInterface/SingleWindowServicesApplicatio | n/LoginPortal/Entrepreneur_Registration.aspx | د ۲ <u>۸</u> ۵۰                                                                                                  |
|---------------------------------|-----------------------------------------------------|---------------------------------------------------------|----------------------------------------------|----------------------------------------------------------------------------------------------------|
| Apps                            | 🕻 APTOnline ITIS Websi 🛛 🏷 Verify Your Identity   S | 🧼 AP Industries - Single                                | Filling 🗋 How do I add a share 🚥 21 Best Fre | ee Website 🛛 🛏 Paper Dashboard Pro                                                                               |
|                                 |                                                     | ENT OF INDUSTRIES                                       |                                              | Select Language Select Language  Google Custom Search Q                                                          |
| 13                              | esta anti                                           | GOVERNMENT OF ANDHRA PRADESH                            |                                              | INVESTOR HELP DESK (10:30 AM TO 5 PM IST)<br>(Monday To Friday) PHONE- 0866 2530665<br>Singledesk-inds@ap.gov.in |
|                                 | HOME ABOUT AND HRA PRA                              | ADESH - WHY INVEST IN AP FOCUS SECTORS - INVEST         | OR SERVICES - DEPARTMENT - EODB INF          | FORMATION - CONTACT -                                                                                            |
| f                               | Designation in Firm *                               | Contact Details 3 Industry Details 4                    | Documents Upload 5 Declara                   | ation                                                                                                    |
| You                             | First Name *                                        |                                                         | Last Name *                                  |                                                                                                    |
| 8+                              | Relation Name * D/O *                               |                                                         | Date of Birth (MM/DD/YYY                     | •••                                                                                                    |
|                                 | PAN (ex: aaaaa1111a)*                               | Confirm PAN *                                           |                                              |                                                                                                    |
|                                 |                                                     |                                                         | Next >>                                      |                                                                                                    |
|                                 |                                                     |                                                         |                                              |                                                                                                    |

2. Fill the Contact details such as Entrepreneur address, Entrepreneur mobile number, mail ID(as shown in Pic – 4)

Note – For Non Resident Entrepreneur (other than India), mention Home-country address and Current residing Indian address.

|                   | reneur Registration 🗙 🔪 👘                                 |                            |                                                           |                           |                                   |                                 | Θ       | -                     | ð   | × |
|-------------------|-----------------------------------------------------------|----------------------------|-----------------------------------------------------------|---------------------------|-----------------------------------|---------------------------------|---------|-----------------------|-----|---|
| $- \rightarrow c$ | 🖁 🔒 Secure   https://www.apindu                           | ustries.gov.in/APIndus/U   | JserInterface/SingleWindowServicesApplica                 | tion/LoginPortal/Entrepre | neur_Registration.aspx            |                                 | 5       | * ☆                   | 2 0 |   |
| Apps              | 🕻 APTOnline ITIS Websi 🛛 🗭 Verify You                     | ur Identity   🗧 🌞 AP Indus | stries - Single 📋 AP Industries - Single 👖 Fo             | orm Filling 🗋 How do Iado | a share 🛛 21 Best Free Web        | osite 🛏 Paper Dashboard         | l Pro   |                       |     | * |
|                   | A DEAL FOR                                                |                            |                                                           |                           |                                   | Select Language                 |         |                       |     |   |
|                   |                                                           | <b>TMENT</b>               | <b>OF INDUSTRIES</b>                                      |                           |                                   | Google Custom Search            |         | ۹                     |     |   |
| TOUGHT IN         |                                                           |                            |                                                           |                           | IN                                | VESTOR HELP DESK (10:3          | 30 AM T | TO 5 PM I             | ST) |   |
|                   |                                                           | GC                         | OVERNMENT OF ANDHRA PRADESH                               |                           |                                   | (Monday To Friday) PH           |         | 866 2530<br>nds@ap.go |     |   |
| <b>y</b>          | SINGLE DESK ENTRE                                         |                            |                                                           |                           | A                                 | s marked by asterisk (*) are ma | andator | y.                    |     |   |
|                   |                                                           | 2 Contact De               | etails 3 Industry Details                                 | 4 Documents Uploa         | ad <b>5</b> Declaration           |                                 |         |                       |     |   |
| f                 | Country*                                                  | 2 Contact De               | Pin/Zip code*                                             |                           | ad <b>5</b> Declaration           |                                 |         |                       |     |   |
|                   |                                                           | v Contact De               |                                                           | SI                        |                                   | •                               |         |                       |     |   |
|                   | Country*                                                  | v                          |                                                           | St                        | tate*                             |                                 |         |                       |     |   |
| You<br>like       | Country *<br>SELECT                                       | y<br>y                     | Pin/Zip code *                                            | St                        | tate *<br>-SELECT                 | •                               |         |                       |     |   |
| You<br>Tabe       | Country *<br>SELECT<br>District *                         | v<br>v                     | Pin/Zip code *<br>City / Area *                           | 51<br>-<br>51<br>•        | tate *<br>-SELECT                 | •                               |         |                       |     |   |
| You<br>Tabe       | Country *<br>SELECT<br>District *<br>SELECT               | v<br>v                     | Pin/Zip code *<br>City / Area *<br>SELECT                 | 51<br>-<br>51<br>•        | tate *<br>-SELECT<br>treet Name * |                                 |         |                       |     |   |
| You<br>like       | Country *<br>SELECT<br>District *<br>SELECT               | v<br>v                     | Pin/Zip code *<br>City / Area *<br>SELECT                 | 51<br>-<br>51<br>•        | tate *<br>-SELECT<br>treet Name * | ·                               |         |                       |     |   |
| You<br>Tabe       | Country *<br>SELECT<br>District *<br>SELECT<br>House No.* | v<br>v                     | Pin/Zip code •<br>City / Area •<br>SELECT<br>Mobile No. • | 51<br>-<br>51<br>•        | tate *<br>-SELECT<br>treet Name * | · · · · · · ·                   |         |                       |     |   |
| f<br>™<br>8+      | Country *<br>SELECT<br>District *<br>SELECT<br>House No.* | v<br>v                     | Pin/Zip code •<br>City / Area •<br>SELECT<br>Mobile No. • | 51<br>-<br>51<br>•        | tate *<br>-SELECT<br>treet Name * |                                 |         |                       |     |   |

Pic – 4

3. Fill the Industry details such as Proposed Industry Name in Andhra Pradesh, Address of the industry(as shown in Pic – 5)

| HOME ABOUT ANDHRA PRADESH + WHY INVEST IN AP FOCUS SECTORS + INVESTOR SERVICES + DEPARTMENT + EODB INFORMATION + CONTACT +                                                                                                    |   | DEPA                   |                    | OF INDUSTRIE                     |                                                                                                    | [                         | Google Custom Search<br>NVESTOR HELP DESK (10:30 AM<br>(Monday To Friday) PHONE-0 | Q<br>TO 5 PM IST)<br>0866 2530665                                                                                                    |
|----------------------------------------------------------------------------------------------------|---|------------------------|--------------------|----------------------------------|----------------------------------------------------------------------------------------------------|---------------------------|-----------------------------------------------------------------------------------|----------------------------------------------------------------------------------------------------|
| Fields marked by asterisk (*) are mandatory.         1       Personal Details       2       Contact Details       3       Industry Details       4       Documents Upload       5       Declaration         Proposed Industry Name* |   | HOME ABOUT             | ANDHRA PRADESH 👻 W | VHY INVEST IN AP FOCUS SECTORS - | INVESTOR SERVICES                                                                                                    |                           | MATION - CONTACT -                                                                |                                                                                                    |
| Proposed Industry Name* Country* State* District* India Andhra Pradesh City / Area* Pincode*                                                                                                    | 2 | SINGLE DESK ENTR       | EPRENEUR REGIS     | STRATION                         |                                                                                                    | Fiel                      | ds marked by asterisk (*) are mandato                                             | ory.                                                                                                    |
| Country*     State*     District*       India     Andhra Pradesh    Select     *       Mandal*     City/Area*     Pincode*                                                                                                    |   | 1 Personal Details     | 2 Contact De       | etails 3 Industry Details        | 4 Documer                                                                                                    | nts Upload > 5 Declaratio | n                                                                                 |                                                                                                    |
| India     Andhra Pradesh    Select       Mandal*     City / Area*     Pincode*                                                                                                    |   |                        | •                  |                                  | APRADESH<br>INVESTOR HELP DESK (10:30 AM TO 5 PM IST)<br>(Monday To Friday) PHONE: 0866 2530665<br>Se singledesk-inds@ap.gov.in<br>SCTORS + INVESTOR SERVICES + DEPARTMENT + EODB INFORMATION + CONTACT +<br>Fields marked by asterisk (*) are mandatory.<br>Details 4 Documents Upload 5 Declaration<br>District * |                           |                                                                                   |                                                                                                    |
| Mandal * City / Area * Pincode *                                                                                                    |   | Proposed Industry Name |                    |                                  |                                                                                                    |                           |                                                                                   | Theta     C       eect Language     Image: Comparison of the comparison of the co |
|                                                                                                    |   |                        |                    | State *                          |                                                                                                    | District *                |                                                                                   |                                                                                                    |
| SELECT V                                                                                                    |   | Country •              | •                  |                                  | T                                                                                                    |                           | T                                                                                 |                                                                                                    |
|                                                                                                    |   | Country *<br>India     | Ţ                  | Andhra Pradesh                   | •                                                                                                    | Select                    | ×                                                                                 |                                                                                                    |

 Upload the scanned copy of PAN card of entrepreneur, Entrepreneur Photo, Authorization Letter on Company letterhead under Documents Upload tab(as shown in Pic – 6)

| 🗋 Entrepreneu | Registration ×                                                                                                    | Θ                                                                                                    | -         | ٥ | ×        |
|---------------|----------------------------------------------------------------------------------------------------|----------------------------------------------------------------------------------------------------|-----------|---|----------|
| ← → C 🕻       | Secure https://www.apindustries.gov.in/APIndus/UserInterface/SingleWindowServicesApplication/LoginPortal/Entrepreneur_Registration.aspx                                           | Ŧ                                                                                                    | ' ☆ C     | 0 | :        |
| 👯 Apps 👖 AF   | Online ITIS Webs 💿 Verify Your Identity 🗧 🍈 AP Industries - Single 🌓 AP Industries - Single 🐧 Form Filling 🕒 How do I add a share 🔤 21 Best Free Website 🛏 Paper Dashboard        | d Pro                                                                                                    |           |   | **       |
| and a second  |                                                                                                    | Select La                                                                                                    | anguage ' | - | *        |
|               | DEPARTMENT OF INDUSTRIES Google Custom Search                                                                                                    | GOVERNMENT OF ANDHRA PRADESH<br>INVESTOR HELP DESK (10:30 AM TO 5 PM IST)<br>(Monday To Friday) PHONE-0866 2530665<br>Singledesk-inds@ap.gov.in<br>T ANDHRA PRADESH 	WHY INVEST IN AP FOCUS SECTORS 	INVESTOR SERVICES 	DEPARTMENT 	EODB INFORMATION 	CONTACT<br>REPRENEUR REGISTRATION<br>Fields marked by asterisk (*) are mandatory. |           |   |          |
|               | GOVERNMENT OF ANDREAPRADESH                                                                                                    |                                                                                                    |           |   |          |
| 1452<br>1452  | dia dia dia dia dia dia dia dia dia dia                                                                                                    |                                                                                                    |           |   |          |
|               |                                                                                                    |                                                                                                    |           |   |          |
|               | HOME ABOUT ANDHRA PRADESH + WHY INVEST IN AP FOCUS SECTORS + INVESTOR SERVICES + DEPARTMENT + EODB INFORMATION + CONTACT +                                                        |                                                                                                    |           |   |          |
|               |                                                                                                    |                                                                                                    |           |   |          |
|               | SINGLE DESK ENTREPRENEUR REGISTRATION                                                                                                    |                                                                                                    |           |   |          |
|               |                                                                                                    |                                                                                                    | -         |   |          |
| <b>Y</b>      |                                                                                                    | andatory.                                                                                                    | 1         |   |          |
|               | 1 Personal Details 2 Contact Details 3 Industry Details 4 Documents Upload 5 Declaration                                                                                          |                                                                                                    |           |   |          |
| f             | Upload copy of PAN Card* Choose File No file chosen                                                                                                    |                                                                                                    |           |   |          |
| You<br>Tille  | Upload your photo " Choose File No file chosen                                                                                                    |                                                                                                    |           |   |          |
| g+            | Upload Authorization Letter Choose File No file chosen                                                                                                    |                                                                                                    |           |   |          |
| 0             | Note: Max size 1Mb for each file and only jpg/png/jpeg formats are allowed                                                                                                    |                                                                                                    |           |   |          |
|               | << Previous Next >>                                                                                                    |                                                                                                    |           |   |          |
|               |                                                                                                    |                                                                                                    |           |   |          |
|               |                                                                                                    |                                                                                                    |           |   |          |
|               |                                                                                                    |                                                                                                    |           |   | 8. S. I. |
|               |                                                                                                    |                                                                                                    |           |   | 4.01     |
| Copyri        | ht © 2016 Department of Industries, Government of Andhra Pradesh, All Rights Reserved                                                                                             |                                                                                                    |           |   |          |
| Conter        | of this website is published and managed by Department of Industries & Commerce: Government of Andhra Pradesh For any query regarding this website. Contact the Web Information M | lanager .                                                                                                    |           |   | -        |

Pic – 6

- 5. Self-Declaration(as shown in Pic 7)
  - a) Verify the entrepreneur details in earlier steps.
  - b) Enter the 6 digit OTP, received in registered mobile number
  - c) Click on SUBMIT.

| Entrepreneur Registration X                                                                                                    | Θ -                        | - 6     | X   |
|----------------------------------------------------------------------------------------------------|----------------------------|---------|-----|
| ← → C 🕯 Secure   https://www.apindustries.gov.in/APIndus/UserInterface/SingleWindowServicesApplication/LoginPortal/Entrepreneur_Registration.aspx                                       | 루 ☆                        | z Q     | 0 : |
| 🔛 Apps 👖 APTOnline ITIS Websi 🗭 Verify Your Identity 🕸 🍈 AP Industries - Single 🗋 AP Industries - Single 🐧 Form Filling 🎦 How do I add a share 🔤 21 Best Free Website 🛏 Paper Dashboard | Pro                        |         | **  |
| Select Language                                                                                                    | Select Langu               | uage 🔻  | Í   |
| Google Custom Search                                                                                                    |                            | ۹       |     |
| GOVERNMENT OF ANDHRA PRADESH INVESTOR HELP DESK (10.30                                                                                                    | 0 AM TO 5 I                | PM IST) |     |
| (Monday To Friday) PHC                                                                                                    | ONE- 0866 2<br>desk-inds@a |         |     |
| HOME ABOUT AND HRA PRADESH + WHY INVEST IN AP FOCUS SECTORS + INVESTOR SERVICES + DEPARTMENT + EODB INFORMATION + CONTACT +                                                             |                            |         | _   |
| SINGLE DESK ENTREPRENEUR REGISTRATION                                                                                                    |                            |         |     |
| Fields marked by asterisk (*) are ma                                                                                                    | indatory.                  |         |     |
| f Note : Please fill and upload all the mandatory fields and documents in the previous panels to get OTP                                                                                |                            |         |     |
| Enter 6 digit One Time Password (OTP) sent through SMS Enter 6 digit OTP, received in registered mobile number                                                                          |                            |         | 111 |
| 8 Click here to resend OTP                                                                                                    |                            |         | 111 |
| Click to certify                                                                                                    |                            |         |     |
| This is to certify that the information furnished is true and correct to the best of my knowledge and belief.                                                                           |                            |         |     |
| Note : For delegating the authority for use of SDP to any other official in your organization. Please use User management to delegate the responsibility                                |                            |         |     |
| Submit Cancel                                                                                                    |                            |         |     |

## 1.2.4 Forget Password

#### **Link** : <u>https://www.apindustries.gov.in/APIndus/Default.aspx</u>

**Navigation Path** : Home Page  $\rightarrow$  Investor Services  $\rightarrow$ Single desk Portal – Entrepreneur Login (as shown in Pic -8)

| $\leftarrow$ $\rightarrow$ C $\bigcirc$ apind | ustries.gov.in/APIndus/UserInterface/SingleWindowServicesApplication/Public/EntrepreneurLogin.aspx 🗞 🏠                     |
|-----------------------------------------------|----------------------------------------------------------------------------------------------------|
| -Section Box-                                 | ⊠ singledesk-inds@ap.go                                                                                                    |
|                                               | HOME ABOUT ANDHRA PRADESH - WHY INVEST IN AP FOCUS SECTORS - INVESTOR SERVICES - DEPARTMENT - EODB INFORMATION - CONTACT - |
|                                               |                                                                                                    |
| Entreprene                                    | eur Login                                                                                                    |
|                                               |                                                                                                    |
|                                               |                                                                                                    |
|                                               |                                                                                                    |
| _                                             | Username                                                                                                    |
| <b>×</b>                                      | Password                                                                                                    |
| f                                             |                                                                                                    |
| Yun Cite                                      | Enter Captcha here                                                                                                    |
|                                               | Captcha letters are case sensitive                                                                                         |
| 8                                             |                                                                                                    |
|                                               | Forgot Password? Click here                                                                                                |
|                                               | New User? Click steps to Register                                                                                          |
| /                                             |                                                                                                    |

Pic – 8

1. Enter the User-Name and then click on SEND OTP(as shown in Pic – 9)

| Password Recovery - Ent: ×                                                                                                    | Θ -                                                                                                    | ٥        | ×  |
|----------------------------------------------------------------------------------------------------|----------------------------------------------------------------------------------------------------|----------|----|
| ← → C 🗎 Secure   https://www.apindustries.gov.in/APIndus/UserInterface/SingleWindowServicesApplication/LoginPortal/ForgotPassword.aspx                        | 무 ☆ (                                                                                                    | 2 0      | ÷  |
| 🔢 Apps 📶 APTOnline ITIS Websi 🔈 Verify Your Identity 🕸 🧶 AP Industries - Single 🗋 AP Industries - Single 🐧 Form Filling 🗋 How do I add a share 🔤 21 Best Free | Website 🛏 Paper Dashboard Pro                                                                                                    |          | >> |
| GOVERNMENT OF ANDHRA PRADESH                                                                                                    | Select Language Select Language<br>Google Custom Search Q<br>INVESTOR HELP DESK (10:30 AM TO 5 PM IS<br>(Monday To Friday) PHONE-0866 25306<br>Singledesk-inds@ap.gov | T)<br>65 | Â  |
| HOME ABOUT ANDHRA PRADESH                                                                                                    | )RMATION                                                                                                    |          |    |
| Password Recovery - Entrepreneur   Password Recovery - Entrepreneur                                                                                           |                                                                                                    |          |    |

Pic – 9

2. Select the mode of communication(registered mobile number or email ID or both) to receive OTP (as shown in Pic -10)

| $\leftrightarrow$ | C Secure            | https://www.apindustries.gov.in/APIndus/UserInterface/SingleWindowServicesApplication/LoginPortal/ForgotPassword.aspx                      |                                         | ¶☆ Q                               | 0 |
|-------------------|---------------------|----------------------------------------------------------------------------------------------------|-----------------------------------------|------------------------------------|---|
| Н Арр             | s TS APTOnline ITIS | Websi 🗼 Verify Your Identity   🗧 🍈 AP Industries - Single 🌓 AP Industries - Single 👖 Form Filling 🌓 How do I add a share 🔤 21 Best Free We | bsite 🛛 🛏 Paper Dashboard Pro           |                                    | » |
|                   | stadi page          |                                                                                                    | Select Language Select                  | :t Language 🔻                      |   |
|                   |                     | DEPARTMENT OF INDUSTRIES                                                                                                    | Google Custom Search                    | ٩                                  |   |
|                   |                     | GOVERNMENT OF ANDHRA PRADESH                                                                                                    | VVESTOR HELP DESK (10:30 AN             | 4 TO 5 PM IST)                     |   |
|                   | Adjužić sotuć       |                                                                                                    | (Monday To Friday) PHONE-<br>Singledesk | - 0866 2530665<br><-inds@ap.gov.in |   |
|                   |                     | HOME ABOUT ANDHRA PRADESH - WHY INVEST IN AP FOCUS SECTORS - INVESTOR SERVICES - DEPARTMENT - EODB INFORM                                  | MATION - CONTACT -                      |                                    |   |
|                   |                     |                                                                                                    |                                         |                                    |   |
|                   |                     | Password Recovery - Entrepreneur                                                                                                    |                                         |                                    |   |
| y                 |                     | 1 - Select the mode for receiving OTP                                                                                                    |                                         |                                    |   |
| f                 |                     | Send password via Mail.                                                                                                    |                                         |                                    |   |
|                   |                     |                                                                                                    |                                         |                                    |   |
| You<br>Tube       |                     | 2 Send Password & Cancel                                                                                                    |                                         |                                    |   |
| 8+                |                     |                                                                                                    |                                         |                                    |   |
|                   |                     |                                                                                                    |                                         |                                    |   |

Pic – 10

3. Temporary OTP sent to registered mobile number or email ID or both (as shown in Pic – 11) from Single desk portal, AP industries.

From: <<u>singledesk-inds@ap.gov.in</u>> Date: Wed, Oct 23, 2019, 2:35 PM Subject: AP Industries Single Desk Portal - Login Details. To: 'Registered email ID Dear. XXXXXX Your request for password has been received. Your Password for Single Desk Portal is HX4\*n2\$! Single Desk Portal, Dept. of Industries.

Pic – 11

4. Enter the OTP received in registered mobile number or email ID(as shown in Pic – 12)

| ← → C 🔒 Secure           | https://www.apindustries.gov.in/APIndus/UserInterface/SingleWindowServicesApplication/LoginPortal/ForgotPassword.aspx                                                                                                    | ₹☆ Q 0                                                                                                    |
|--------------------------|----------------------------------------------------------------------------------------------------|----------------------------------------------------------------------------------------------------|
| Apps IIIS APTOnline ITIS | Websi 🗭 Verify Your Identity   🗧 🍈 AP Industries - Single 🌓 AP Industries - Single ၊ K Form Filling 🗋 How do I add a share 🔤 21 Best Free V                                                                                                    | Vebsite 🕨 Paper Dashboard Pro                                                                                                    |
|                          | DEPARTMENT OF INDUSTRIES<br>GOVERNMENT OF ANDHRA PRADESH                                                                                                    | Select Language Select Language<br>Google Custom Search Q<br>INVESTOR HELP DESK (10:30 AM TO 5 PM IST)<br>(Monday To Friday) PHONE- 0866 2530665<br>Singledesk-inds@ap.gov.in |
|                          | HOME ABOUT ANDHRA PRADESH + WHY INVEST IN AP FOCUS SECTORS + INVESTOR SERVICES + DEPARTMENT + EODB INFO                                                                                                    | RMATION - CONTACT -                                                                                                    |
| ¥<br>f<br>æ              | Password Recovery - Entrepreneur          Image: Image: I |                                                                                                    |

Pic – 12

5. User will be routed to Home Page.

### 1.2.5 Change Password

Link : <u>https://www.apindustries.gov.in/APIndus/Default.aspx</u>

**Navigation Path** : Home Page  $\rightarrow$  Investor Services  $\rightarrow$ Single desk Portal – Entrepreneur Login  $\rightarrow$  Enter User ID and Password(as shown in pic – 13)

| DEI                                | PARTMEN                | T OF INDUS                                               | TRIES                                                      |              |          | DIPP T                 | EST<br>ed in 23-Oct-2019 02:38 Pl | м |
|------------------------------------|------------------------|----------------------------------------------------------|------------------------------------------------------------|--------------|----------|------------------------|-----------------------------------|---|
| Angular and a                      |                        | - GOVERNMENT OF ANDHR                                    |                                                            | 1.Click here |          | I Support<br>6 PM IST) | 040 66675713<br>0866 2530665      |   |
| HOME APPLY FOR APPROV              | ALS - APPROVALS APPLIE | D FOR - REPOSITORY - RENE                                | WALS - IMPORTANT LINKS MY PROFILE                          | CHANGE PAS   | SWORD C  | CONTACT U              | IS LOGOUT                         |   |
|                                    |                        |                                                          |                                                            |              |          |                        |                                   |   |
| User Nam                           | -                      | lipptest                                                 | Your password should have • at least 8 characters          |              |          |                        |                                   |   |
| User Nam<br>Current P<br>New Passi | assword*               | fipptest<br>Enter Current Password<br>Enter New Password |                                                            |              |          |                        |                                   |   |
| Current P.                         | assword*<br>word*      | Enter Current Password                                   | atleast 8 characters     atleast one upper case characters | cter (a-z)   | @#\$^&*; | ~)                     |                                   |   |

Pic – 13

## 1.3 Fill Basic details (Firm details)

User needs to fill the Basic Details/Firm Details

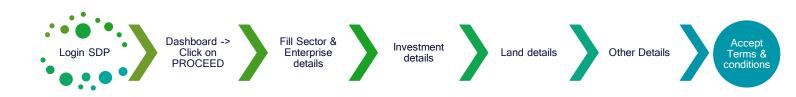

- 1. Open Andhra Pradesh Department of Industries website. https://www.apindustries.gov.in/APIndus/Default.aspx
- 2. Login SDP
  - a. Click on the 'Investor Services' tab and select 'Single Desk Portal Entrepreneur Login', if the user is already registered on Single Desk Portal. If not registered, select the first option, 'Single Desk Portal – Registration' to register on the system and then login.
- 3. Dashboard  $\rightarrow$  Click on PROCEED to add Organization details.(as shown in Pic 14)

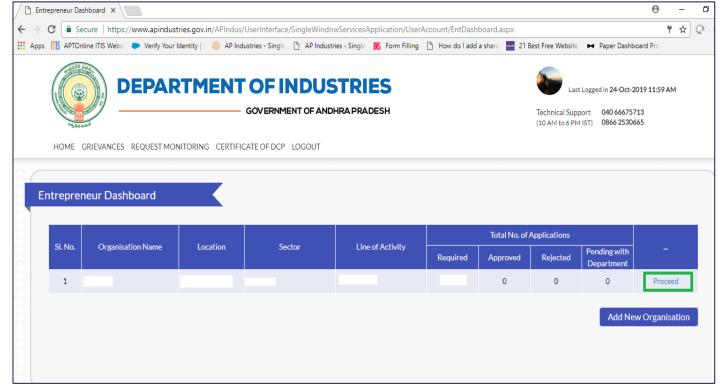

Pic – 14

4. Fill Sector and Enterprise Details such as Industry sector, line of activity, district in which industry will be set-up, Industry ownership type(as shown in Pic – 15)

| User Registration M | dule X G declaration form       | at - Goo 🗙 🎦 Basic Details         | ×                                |                     |                         |                                                                                                    | θ        | -   | ٥ |   | Х |
|---------------------|---------------------------------|------------------------------------|----------------------------------|---------------------|-------------------------|----------------------------------------------------------------------------------------------------|----------|-----|---|---|---|
| → C  Secu           | e   https://www.apindustrie     | s.gov.in/APIndus/UserInterface,    | /SingleWindowServicesApplicati   | ion/UserAccount/Bas | sicDetails.aspx         |                                                                                                    |          | Q 🕁 | Q | 0 |   |
| Apps 🔣 APTOnlin     | ITIS Websi 🛛 🍋 Verify Your Ider | ntity   🗧 🍈 AP Industries - Single | 🗋 AP Industries - Single   K For | rm Filling 🗋 How do | l add a share 🔤 21 Best | Free Website 🛛 🛏 Paper Dashbo                                                                               | oard Pro |     |   |   | » |
|                     | DEPART                          | GOVERNMENT O                       | DUSTRIES<br>DF ANDHRA PRADESH    |                     |                         | Leela Praveen<br>Last Logged in 23-Oct-201<br>echnical Support 040 6667571<br>08AM to 6 PM IST) 0866 253066 | 3        | I   |   |   |   |
| HOME APP            | FOR APPROVALS - APPROVA         | ALS APPLIED FOR - REPOSITORY       | ■ RENEWALS ■ IMPORTANT LINK      | S MY PROFILE CHAI   | NGE PASSWORD CONTAC     | TUS LOGOUT                                                                                                  |          |     |   |   |   |
| Firm Enrollm        | Sector & Enterprise Details     | A Investment Details               | Land Details                     |                     | Other Details           | Terms & Conditions                                                                                          |          |     |   |   |   |
| Please select t     | e Sector *                      | Please si                          | elect the Line of Activity *     |                     | Please select district  | t where unit is going to be set up *                                                                        |          |     |   |   |   |
| Select              |                                 | •Selec                             | :t                               | ٣                   | Select                  |                                                                                                    | •        |     |   |   |   |
| Please select E     | terprise Ownership*             | ×                                  |                                  |                     |                         |                                                                                                    |          |     |   |   |   |
|                     |                                 |                                    | Save & Continue                  | Reset               |                         |                                                                                                    |          |     |   |   |   |

Pic – 15

- 5. Fill Investment Details such as
  - Type of enterprise(industry)
  - Name of enterprise(industry)
  - Investment amount
  - Land cost
  - Building cost Amounts to be enter ONLY in Lakhs
     Note Based on the answer selected, other fields will be populated based

(as shown in Pic – 16)

| asic Details ×                                                            |                                               |                                       |                                  | Θ                                   | _   | ٥ |   |
|---------------------------------------------------------------------------|-----------------------------------------------|---------------------------------------|----------------------------------|-------------------------------------|-----|---|---|
| C Secure   https://www.apindus                                            | stries.gov.in/APIndus/UserInterface/SingleW   | /indowServicesApplication/UserAcc     | ount/BasicDetails.aspx           |                                     | ର ☆ | 0 | 0 |
| ps 📲 APTOnline ITIS Websi 🛛 🗭 Verify Your                                 | Identity   🗧 🍈 AP Industries - Single 📑 AP Ir | ndustries - Single   K Form Filling 🗋 | How do I add a share 🔤 21 Best F | ree Website 🛛 🛏 Paper Dashboard Pro |     |   |   |
| с. с. н                                                                   |                                               |                                       |                                  |                                     |     |   | 1 |
| Firm Enrollment                                                           |                                               |                                       |                                  |                                     |     |   |   |
|                                                                           |                                               |                                       |                                  |                                     |     |   |   |
| <b>v</b>                                                                  | 0                                             |                                       |                                  |                                     |     |   |   |
| Sector & Enterprise Detail                                                | Is Investment Details                         | Land Details                          | Other Details                    | Terms & Conditions                  |     |   |   |
| vestment Details                                                          |                                               |                                       |                                  |                                     |     |   |   |
|                                                                           |                                               |                                       |                                  |                                     |     |   |   |
| Please select Type of Enterprise *                                        | <ul> <li>Manufac</li> </ul>                   | ture 🔘 Service                        |                                  |                                     |     |   |   |
|                                                                           |                                               |                                       |                                  |                                     |     |   |   |
| Please select status of Enterprise *                                      | ○ New ○                                       | Already Existing O Expansion          |                                  |                                     |     |   |   |
| Please enter Name of the Enterprise *                                     |                                               |                                       |                                  |                                     |     |   |   |
| Please Provide Investment in Plant & Machi                                | inerv*                                        | (Amount in Lakhs)                     |                                  |                                     |     |   |   |
|                                                                           |                                               |                                       |                                  |                                     |     |   |   |
| Please Provide Land Cost *                                                |                                               | (Amount in Lakhs)                     |                                  |                                     |     |   |   |
| Please Provide Building Cost *                                            |                                               | (Amount in Lakhs)                     |                                  |                                     |     |   |   |
| Do you have IEM (Industrial Entrepreneur N<br>IL (Industrial License) ? * | Memorandum) or 💿 Yes 💿                        | No                                    |                                  |                                     |     |   |   |
|                                                                           |                                               |                                       |                                  |                                     |     |   |   |
|                                                                           |                                               |                                       |                                  |                                     |     |   |   |
|                                                                           |                                               | Save & Continue Reset                 |                                  |                                     |     |   |   |

Pic – 16

- 6. Fill Land Details
  - Availability of land?
  - Type of land
  - Ownership
  - Land administered by IALA (as shown in Pic 17)

| C Secure https://www.apindustries.go                  | v.in/APIndus/UserInterface/SingleW      | indowServicesApplication/UserAcco   | unt/BasicDetails.aspx        | Q                                                                                                    | ☆ Q | 0 |
|-------------------------------------------------------|-----------------------------------------|-------------------------------------|------------------------------|----------------------------------------------------------------------------------------------------|-----|---|
| ops IS APTOnline ITIS Webs - Verify Your Identity     | 🗧 🍈 AP Industries - Single 📑 AP In      | ndustries - Single 👖 Form Filling 🗋 | How do I add a share 21 Best |                                                                                                    |     |   |
|                                                       | GOVERNMENT OF ANDHR                     |                                     |                              | Last Logged in 23-Oct-2019 05:49 PM<br>echnical Support 040 66675713<br>L0 AM to 6 PM IST) 0866 2530665 |     |   |
| HOME APPLY FOR APPROVALS  APPROVALS A Firm Enrollment | PPLIED FOR ▼ REPOSITORY ▼ RENEW         | ALS ▼ IMPORTANT LINKS MY PROFIL     | E CHANGE PASSWORD CONTAC     | T US LOGOUT                                                                                             |     |   |
| Sector & Enterprise Details                           | Investment Details                      | Land Details                        | Other Details                | Terms & Conditions                                                                                      |     |   |
|                                                       | or setting up the enterprise?           |                                     | les 🔘 No                     |                                                                                                    |     |   |
| Click here to know                                    | change of Land use clearence required o | ir not                              |                              |                                                                                                    |     |   |
| Please select Type                                    | of Land*                                |                                     | CLand                        | <b>T</b>                                                                                                |     |   |
| Lease / Own*                                          |                                         |                                     | ect<br>D Land                |                                                                                                    |     |   |
| Is the land adminis                                   | tered by IALA ?                         |                                     | /Assigned<br>te Land         |                                                                                                    |     |   |
|                                                       |                                         | Save & Continue Reset               |                              |                                                                                                    |     |   |
|                                                       |                                         |                                     |                              |                                                                                                    |     |   |
|                                                       |                                         |                                     |                              |                                                                                                    |     |   |

#### 7. Fill Other Details

- a. Note Based on the answer selected, other fields will be populated.
  - Type of Industry
  - Bulk drugs details
  - Water resource
  - Power details (as shown in Pic 18)

|              | Basi          | c Details           | ;             | ×               |                          |                                 |       |                                                              |                               |                      |                                | Θ         | -   | ٥ |   | ×  |
|--------------|---------------|---------------------|---------------|-----------------|--------------------------|---------------------------------|-------|--------------------------------------------------------------|-------------------------------|----------------------|--------------------------------|-----------|-----|---|---|----|
| $\leftarrow$ | $\rightarrow$ | C                   | Secure        | https://ww      | /w.apindustries.gov.in/  | APIndus/UserInterface/Singl     | leWi  | indowServicesApplication/UserAc                              | .ccount/BasicDetails.aspx     |                      |                                |           | ର ☆ | 0 | 0 | :  |
|              | Apps          | ITIS AF             | PTOnline ITIS | S Websi 🛛 🗢     | Verify Your Identity   S | 🌞 AP Industries - Single 📑 🖌    | AP In | ndustries - Single 🛛 🕅 Form Filling                          | 💾 How do I add a share        | 21 Best Free Website | <ul> <li>Paper Dash</li> </ul> | board Pro |     |   |   | >> |
|              | Fi            | r <mark>m En</mark> | rollment      | t               |                          |                                 |       |                                                              |                               |                      |                                |           |     |   |   | ^  |
|              |               |                     |               |                 |                          |                                 |       |                                                              |                               |                      |                                |           |     |   |   |    |
|              |               |                     |               |                 |                          | <b>⊘</b>                        |       | <b>⊘</b>                                                     |                               |                      | -                              |           |     |   |   |    |
|              |               |                     |               | Sector & Ente   | erprise Details          | Investment Details              |       | Land Details                                                 | Other Details                 | Term                 | s & Conditions                 | 3         |     |   |   |    |
|              |               |                     |               |                 |                          |                                 |       |                                                              |                               |                      |                                |           |     |   |   |    |
|              | Ot            | her Det             | tails         |                 |                          |                                 |       |                                                              |                               |                      |                                |           |     |   |   | 1  |
|              |               | Industr             | y Type (AP-   | PCB Categor     | (v)                      |                                 | S     | Select Industry Type                                         |                               |                      | •                              |           |     |   |   | 1  |
|              |               |                     |               |                 |                          |                                 |       |                                                              |                               |                      |                                |           |     |   |   | 1  |
|              |               |                     |               |                 |                          |                                 |       |                                                              |                               |                      |                                |           |     |   |   | 1  |
|              |               | Do you              | require Bul   | k Drugs clea    | rance ?*                 |                                 | 0     | Yes 🔘 No                                                     |                               |                      |                                |           |     |   |   | 1  |
|              |               | Does th             | ne Line of Ac | ctivity fall un | der Hazardous Category   | ?*                              | 0     | Yes 🔘 No                                                     |                               |                      |                                |           |     |   |   |    |
|              |               |                     |               |                 |                          |                                 |       | Ground Water                                                 |                               | Municipality         |                                |           |     |   |   | 1  |
|              |               | Select \            | Nater Sourc   | ce "            |                          |                                 |       | Municipal Corporation<br>Water from River / Tank etc & Irrig | Gram Panchayat<br>gation None | Urban Water Supply   |                                |           |     |   |   | 1  |
|              |               | Does ar             | ny of your in | stallations e   | κceeds 33KV (or) Have bι | uildings with height more than  |       | V a N                                                        |                               |                      |                                |           |     |   |   |    |
|              |               | 15 met              | ers?*         |                 |                          |                                 | 0     | Yes 🔘 No                                                     |                               |                      |                                |           |     |   |   |    |
|              |               | Contra              | cted Load in  | KVA*            |                          |                                 |       |                                                              |                               |                      |                                |           |     |   |   | 1  |
|              |               | Note: It            | t is mandato  | ory to click or | Show Clearances buttor   | to know your clearances list be | fore  | clicking on Save and Continue                                |                               |                      |                                |           |     |   |   |    |
|              |               |                     |               |                 |                          |                                 |       | Show Clearances                                              |                               |                      |                                |           |     |   |   | 1  |
|              |               |                     |               |                 |                          |                                 |       | Save & Continue Reset                                        |                               |                      |                                |           |     |   |   |    |

*Pic – 18* 

#### b. Upon filling the details, click on "Show Clearances". (as shown in Pic – 19)

| / 🗅          | ) Basi        | ic Details X      | • \            |                   |                                                                                                    |                   | Θ     | -   | ٥ |   | ×  |
|--------------|---------------|-------------------|----------------|-------------------|----------------------------------------------------------------------------------------------------|-------------------|-------|-----|---|---|----|
| $\leftarrow$ | $\rightarrow$ | C Secure   htt    | tps://www.ap   | pindustries.go    | v.in/APIndus/UserInterface/SingleWindowServicesApplication/UserAccount/BasicDetails.aspx                                                                                                |                   |       | Q ☆ | Q | 0 | :  |
| <b></b>      | Apps          | APTOnline ITIS We | ebsi 🜔 Verif   | ify Your Identity | 🗧 🍈 AP Industries - Single 📋 AP Industries - Single 🐧 Form Filling 📋 How do I add a share 🔤 21 Best Free Website                                                                        | M Paper Dashboard | l Pro |     |   |   | »» |
|              |               |                   |                |                   |                                                                                                    |                   |       |     |   |   | ^  |
|              |               |                   |                |                   |                                                                                                    |                   |       |     |   |   |    |
| 880<br>886   |               |                   |                |                   |                                                                                                    |                   |       |     |   |   |    |
|              |               |                   | tor & Enterpri | Required          | Clearances for Pre-Establishment                                                                                                    | & Conditions      |       |     |   |   |    |
|              |               |                   |                |                   |                                                                                                    | <b>A</b>          |       |     |   |   |    |
|              |               |                   |                | Dear leel         | a praveen,<br>proposed to invest Rs 10 Lakhs for setting up of unit with line of activity: Aluminium Utensils. Your industry is categorized as                                          |                   |       |     |   |   |    |
|              |               |                   | 3 Category)    |                   | proposed to invest RS 10 takins for setting up of unit with line of activity. Aluminium Otensis, Your industry is categorized as<br>terprise Category.                                  |                   |       |     |   |   |    |
|              |               |                   | a Pradesh Pol  | Click here        | b to download the Common Application Form (CAF-I), which is required for all Pre-establishment clearances.                                                                              |                   |       |     |   |   |    |
|              |               |                   | orts and Con   | List of Pre       | e-establishment clearances requiring only Common Application Form (CAF-I):                                                                                                    |                   |       |     |   |   |    |
|              |               |                   | rugs clearanc  | SI. No.           | Clearance Name                                                                                                    |                   |       |     |   |   |    |
|              |               |                   | ty fall under  | 1                 | Sanction of Estimate/Issuance of Service Connection for Power Supply for 11KV or 33KV                                                                                                   |                   |       |     |   |   |    |
|              |               |                   |                | 2                 | Factory Plan Approval                                                                                                    |                   |       |     |   |   |    |
|              |               |                   |                | 3                 | Water Connection and Approval for water supply sanction from Municipal Corporations                                                                                                    |                   |       |     |   |   |    |
|              |               |                   | llations excee | 4                 | Permission to dig new wells                                                                                                    | 1.00              |       |     |   |   |    |
|              |               |                   | Ά*             |                   | e-establishment clearances requiring Department specific application along with Common Application Form (CAF-I):<br>the pdf image to download the department specific application form) |                   |       |     |   |   |    |
|              |               |                   | o click on She | SI. No.           | Clearance Name                                                                                                    |                   |       |     |   |   |    |
|              |               |                   |                |                   | tin na obiatia olatina. D                                                                                                    | •                 |       |     |   |   |    |
|              |               |                   |                |                   |                                                                                                    |                   |       |     |   |   |    |
|              |               |                   |                |                   | Save & Continue Reset                                                                                                    |                   |       |     |   |   | -  |

8. Accept the terms and Conditions and SUBMIT the form(as shown in Pic – 20)

| 🗋 🖪 Bas                  | sic Details                              | ×                   |                      |                        |                         |                      | •                          |                      |                    | Θ         | -       | ٥    | Х   |
|--------------------------|------------------------------------------|---------------------|----------------------|------------------------|-------------------------|----------------------|----------------------------|----------------------|--------------------|-----------|---------|------|-----|
| $\leftarrow \rightarrow$ | C Secure                                 | https://www.ap      | oindustries.gov.i    | n/APIndus/UserInterf   | ace/SingleWindowServ    | icesApplication/Use  | rAccount/BasicDetails.aspx |                      |                    |           | ର ☆     | Q    | ◎ : |
| Apps                     | aPTOnline l                              | TIS Websi 🛛 🍋 Verit | fy Your Identity   S | AP Industries - Single | gle 🗋 AP Industries - S | ingle 👖 Form Filling | How do I add a share       | 21 Best Free Website | M Paper Dashbo     | oard Pro  |         |      | *   |
|                          |                                          | DEP                 | ARTME                |                        | <b>DUSTRIE</b>          |                      |                            | C Philippine         |                    | 713       | M       |      |     |
| Fi                       | irm Enrollme                             | nt<br>📀             |                      |                        |                         | •                    |                            |                      | Terms & Conditions |           |         |      |     |
| Те                       | erms & Conditio<br>Click her<br>I hereby | e                   |                      | investment De          | airs                    | Land Details         | Other Deta                 | IS                   | Terms & Conditions |           |         |      |     |
|                          | Copyright © 2                            | 016 Department of   | Industries, Gover    | nment of Andhra Prades | h, All Rights Reserved  |                      |                            |                      | sunris             | eap-admii | n@ap.go | v.in |     |

Pic – 20

Once the Basic details of the Industry has been filled successfully, User can view the list of clearance required for the establishment/operations of the desired industry.

**Pre-Establishment Services**  $\rightarrow$  Clearance required to be obtained before setting-up an industry

**Pre-Operation Services**  $\rightarrow$  Clearance required to be obtained before initiating the operations in an industry

## 1.4 Fill CAF-I (Pre-Establishment Services)

1. User is required to fill Common application form – I(CAF-I) to apply for the clearance in pre-establishment stage.

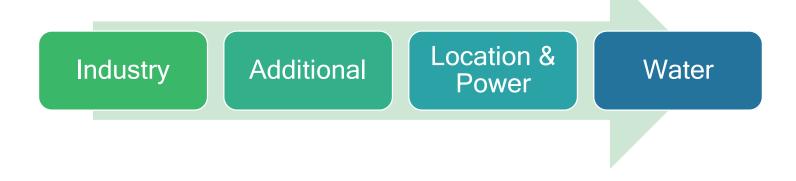

- User can fill CAF-I, immediately after submitting basic details/Firm details. (OR)
- User can fill CAF-I, after sometime by clicking on PROCEED against the desired industry and then select Pre-establishment (as shown in Pic – 21)

| 🖉 🗋 Entre                  | preneur Da | ashboard ×                       |                       |                                |                                |                    |                |                   |               | θ        | - | ð | >  |
|----------------------------|------------|----------------------------------|-----------------------|--------------------------------|--------------------------------|--------------------|----------------|-------------------|---------------|----------|---|---|----|
| $\leftarrow \rightarrow$ ( | C 🔒 s      | ecure   https://www.apindus      | tries.gov.in/APIndus  | /UserInterface/SingleWindo     | wServicesApplication/Use       | erAccount/EntDashl | ooard.aspx     |                   |               |          | ☆ | 0 | 0  |
| Apps                       | APTO       | nline ITIS Websi 🛛 🍋 Verify Your | ldentity   🗧 🍈 AP Inc | dustries - Single 📋 AP Indust  | ries - Single 🛛 🏌 Form Filling | g 🗋 How do Iadd a  | a share 🔤 21 B | lest Free Website | M Paper Dashb | oard Pro |   |   | >0 |
|                            |            | DEPAR                            | TMENT                 | OF INDUS                       | STRIES                         |                    |                |                   |               |          |   |   |    |
|                            |            |                                  |                       | GOVERNMENT OF AND              | HRAPRADESH                     |                    |                |                   |               |          |   |   |    |
|                            |            |                                  |                       |                                |                                |                    | ·              |                   |               |          |   |   |    |
|                            |            |                                  | NITORING Serv         | ices                           |                                |                    |                |                   |               |          |   |   |    |
|                            |            |                                  |                       |                                |                                |                    |                |                   |               |          |   |   |    |
| En                         |            |                                  |                       | Pre-Establishment Ser          | vices                          | Pre-Operational S  | ervices        |                   |               |          |   |   |    |
|                            |            |                                  |                       |                                |                                |                    |                |                   |               |          |   |   |    |
|                            |            |                                  |                       | Legal Metrology Serv           | ices                           | Other Service      | s <del>*</del> | plications        |               |          |   |   |    |
|                            |            |                                  | Loca                  |                                |                                |                    |                | Rejected          |               |          |   |   |    |
|                            | 1          |                                  | Prakasam              |                                | Cancel                         |                    |                | 0                 |               |          |   |   |    |
|                            | 2          |                                  | Srikakular            |                                |                                |                    |                | 0                 |               |          |   |   |    |
|                            |            |                                  | Anantapur             | Bulk Drugs,<br>Pharmaceuticals | Bulk drugs Pharmaceutica       | als 32             | 0              |                   |               |          |   |   |    |
|                            |            |                                  |                       |                                |                                |                    |                |                   |               |          |   |   |    |

Pic – 21

#### 2. Click here – to fill CAF-I(as shown in Pic – 22)

| · · ·                                                       | ecure https://www.apindustries.gov.in/APIndus/UserInterface/SingleWindowServicesA                                                                                                    | pplication/UserAcco         | unt/ApplicationClea         | rences.aspx                     |                                                                                                    | QT        | ŵ |
|-------------------------------------------------------------|----------------------------------------------------------------------------------------------------|-----------------------------|-----------------------------|---------------------------------|----------------------------------------------------------------------------------------------------|-----------|---|
| pps 👖 APTO                                                  | Inline ITIS Websi 🛛 🗭 Verify Your Identity   🗧 🌼 AP Industries - Single 🗋 AP Industries - Single                                                                                                    | 📧 Form Filling              | How do I add a share        |                                 | and the second second second second second second second second second second second second second second second |           |   |
|                                                             | DEPARTMENT OF INDUSTRIES                                                                                                    |                             |                             | <b>V</b>                        | Last Logged in 25-Oct-2019 1                                                                                     | F1:08 AM  |   |
| State est                                                   | GOVERNMENT OF ANDHRA PRADESH                                                                                                    |                             |                             | Technical Sup<br>(10 AM to 6 PM |                                                                                                    |           |   |
| HOME A                                                      | PPLY FOR APPROVALS ← APPROVALS APPLIED FOR ← REPOSITORY ← RENEWALS ← IMPORTANT LINKS M                                                                                                    | PROFILE CHANGE PAS          | SWORD CONTACTUS I           | LOGOUT                          |                                                                                                    |           |   |
| Dro Establi                                                 | shment Clearance Desk                                                                                                    |                             |                             |                                 |                                                                                                    |           |   |
| Pre-Establi                                                 | shment Clearance Desk                                                                                                    |                             |                             |                                 |                                                                                                    |           |   |
|                                                             |                                                                                                    |                             |                             |                                 |                                                                                                    |           |   |
| You have pr                                                 | oposed to invest Rs 234 Lakhs (Plant and Machinery) for setting up of unit with line of activity: Leather cutting an                                                                                                    | d stitching (more than 10   | machines and using moto     | r). Your industry is catego     | rized as Small Enterprise                                                                                        | Category. |   |
|                                                             |                                                                                                    |                             |                             |                                 |                                                                                                    |           |   |
| Click here to                                               | o fill the Common Application Form (CAF-I) which is required for all Pre-Establishment clearances and pay the Pr                                                                                                    | ocessing Fee to the Depa    | rtment of Industries.       |                                 |                                                                                                    |           |   |
|                                                             | stablishment clearances requiring only Common Application Form (CAF-I):                                                                                                    |                             |                             |                                 |                                                                                                    |           |   |
| (Click on the                                               | e pdf image to download the Common Application Form) ≽                                                                                                    |                             |                             |                                 |                                                                                                    |           |   |
| (Click on the<br>SI. No.                                    | p df image to download the Common Application Form) 🔀<br>Clearance Name                                                                                                    | Application Filling<br>Date | Department Received<br>Date | Approval / Rejected<br>Date     | Status                                                                                                    | File ID   |   |
|                                                             |                                                                                                    |                             |                             |                                 | Status<br>Yet to Apply                                                                                           | File ID   |   |
| SI. No.                                                     | Clearance Name                                                                                                    |                             |                             |                                 |                                                                                                    | File ID   |   |
| <b>Sl. No.</b><br>1                                         | Clearance Name<br>Sanction of Estimate/Issuance of Service Connection for Power Supply for 11KV or 33KV                                                                                                    |                             |                             |                                 | Yet to Apply                                                                                                    | File ID   |   |
| <b>SI. No.</b><br>1<br>2                                    | Clearance Name<br>Sanction of Estimate/Issuance of Service Connection for Power Supply for 11KV or 33KV<br>Electrical Inspectorate statutory approval for drawings                                                                                                    |                             |                             |                                 | Yet to Apply<br>Yet to Apply                                                                                     | File ID   |   |
| <b>Sl. No.</b><br>1<br>2<br>3                               | Clearance Name<br>Sanction of Estimate/Issuance of Service Connection for Power Supply for 11KV or 33KV<br>Electrical Inspectorate statutory approval for drawings<br>Factory Plan Approval                                                                                                    |                             |                             |                                 | Yet to Apply<br>Yet to Apply<br>Yet to Apply                                                                     | File ID   |   |
| <b>Sl. No.</b><br>1<br>2<br>3<br>4                          | Clearance Name<br>Sanction of Estimate/Issuance of Service Connection for Power Supply for 11KV or 33KV<br>Electrical Inspectorate statutory approval for drawings<br>Factory Plan Approval<br>Building permission from Gram Panchayat                                                                                                    |                             |                             |                                 | Yet to Apply<br>Yet to Apply<br>Yet to Apply<br>Yet to Apply                                                     | File ID   |   |
| <b>SI. No.</b><br>1<br>2<br>3<br>4<br>5                     | Clearance Name<br>Sanction of Estimate/Issuance of Service Connection for Power Supply for 11KV or 33KV<br>Electrical Inspectorate statutory approval for drawings<br>Factory Plan Approval<br>Building permission from Gram Panchayat<br>Building/Site Permission / Approval from DT & CP                                                                                                    |                             |                             |                                 | Yet to Apply<br>Yet to Apply<br>Yet to Apply<br>Yet to Apply<br>Yet to Apply<br>Yet to Apply                     | File ID   |   |
| SI. No.<br>1<br>2<br>3<br>4<br>5<br>6<br>7<br>List of Pre-E | Clearance Name Sanction of Estimate/Issuance of Service Connection for Power Supply for 11KV or 33KV Electrical Inspectorate statutory approval for drawings Factory Plan Approval Building permission from Gram Panchayat Building/Site Permission / Approval from DT & CP Water Connection and Approval for water supply sanction from Municipal Corporations                                                                                                    | Date                        |                             |                                 | Yet to Apply<br>Yet to Apply<br>Yet to Apply<br>Yet to Apply<br>Yet to Apply<br>Yet to Apply                     | File ID   |   |
| SI. No.<br>1<br>2<br>3<br>4<br>5<br>6<br>7<br>List of Pre-E | Clearance Name Sanction of Estimate/Issuance of Service Connection for Power Supply for 11KV or 33KV Electrical Inspectorate statutory approval for drawings Factory Plan Approval Building permission from Gram Panchayat Building/Site Permission / Approval from DT & CP Water Connection and Approval for water supply sanction from Municipal Corporations Permission to dig new wells Establishment clearances requiring Department specific application along with Common Application Form (CAF-I | Date                        |                             |                                 | Yet to Apply<br>Yet to Apply<br>Yet to Apply<br>Yet to Apply<br>Yet to Apply<br>Yet to Apply                     | File ID   |   |

Pic – 22

Fill industry details such as name and address of the industry, nature of organization(type of ownership) (as shown in Pic – 23)
 Note – Few fields will be automatically populated from Basic details/Firm details

| orm1A ×                                          |                                  |                                      |                             |                                          | Θ                     | -   | ٥   | - |
|--------------------------------------------------|----------------------------------|--------------------------------------|-----------------------------|------------------------------------------|-----------------------|-----|-----|---|
| C Secure   https://www.apindustries              | .gov.in/APIndus/UserInterface/   | /SingleWindowServicesA               | Application/ApprovalProcess | s/PARTA/Form1A.aspx                      |                       | Q 🖞 | Q . | Q |
| os 🔣 APTOnline ITIS Websi 🜔 Verify Your Ident    | ity   🗧 🍈 AP Industries - Single | AP Industries - Single               | Form Filling 🗋 How do       | o I add a share 🛛 🔤 21 Best Free Website | ► Paper Dashboard Pro |     |     |   |
|                                                  |                                  |                                      |                             |                                          |                       |     |     |   |
| Common Application Form (CAF-I)                  |                                  |                                      |                             |                                          |                       |     |     |   |
|                                                  |                                  | 0                                    | •                           | •                                        |                       |     |     |   |
|                                                  | <b>V</b>                         | 0                                    |                             |                                          |                       |     |     |   |
|                                                  | Industry Details                 | Additional Details                   | Location & Power Details    | Water Details                            |                       |     |     |   |
| 1.1 NAME & ADDRESS OF THE PROMOTER/INDUSTRIAL UN | DERTAKING                        |                                      |                             |                                          |                       |     |     |   |
|                                                  |                                  |                                      |                             |                                          |                       |     |     |   |
| Name of the Industrial Undertaking*              | Name of the                      | e Promoter/ Partner with surname fir | rst "                       | Father/Spouse Name * : S/C  asdasd       |                       |     |     |   |
|                                                  |                                  |                                      |                             |                                          |                       |     |     |   |
| Age *                                            | Gender*                          | <ul> <li>Female</li> </ul>           |                             | Occupation*                              |                       |     |     |   |
| 28                                               |                                  | 0                                    |                             | aaddasd                                  |                       |     |     |   |
| UID (Aadhaar) No :                               |                                  |                                      |                             |                                          |                       |     |     |   |
|                                                  |                                  |                                      |                             |                                          |                       |     |     |   |
|                                                  |                                  |                                      |                             |                                          |                       |     |     |   |
|                                                  |                                  |                                      |                             |                                          |                       |     |     |   |
|                                                  |                                  |                                      |                             |                                          |                       |     |     |   |
|                                                  | Street Nam                       | 2*                                   |                             | Villang/Town*                            |                       |     |     |   |
| L2 ADDRESS FOR COMMUNICATION                     | Street Nam<br>Address            | e*                                   |                             | Village/Town*                            |                       |     |     |   |
| House No."<br>adad                               | Address                          | e"                                   |                             | HYD                                      |                       |     |     |   |
| House No."<br>adad<br>Mandal"                    | Address<br>District*             | e<br>                                |                             | HYD<br>Pincode*                          |                       |     |     |   |
| adad                                             | Address                          | ¢*                                   |                             | HYD                                      |                       |     |     |   |
| House No."<br>adad<br>Mandal"                    | Address<br>District*             | ¢                                    |                             | HYD<br>Pincode*                          |                       |     |     |   |

Pic – 23

4. Fill additional details such as line of manufacturing, list of raw materials used, total project cost, employment details(as shown in Pic – 24)

| os IIIS APTOnline ITIS Websi                   | Verify Your Identity   S                           | AP Industries - Single | AP Industries - Single        | 🕅 Form Filling                | How do I add a share | 21 Best Free Website | ► Paper Dashboard Pro |     |   |
|------------------------------------------------|----------------------------------------------------|------------------------|-------------------------------|-------------------------------|----------------------|----------------------|-----------------------|-----|---|
|                                                |                                                    | 0-                     | 0                             |                               |                      |                      |                       |     |   |
|                                                |                                                    | Industry Detail        | Additional Details            | Location & Power Detail       | s Water Details      |                      |                       |     |   |
| 5.1 LIST OF LINE OF MANUFACTURE                |                                                    |                        |                               |                               |                      |                      |                       |     |   |
| Item Description                               |                                                    | Units                  |                               |                               | Quantity             |                      |                       | Add |   |
|                                                |                                                    |                        |                               |                               |                      |                      |                       | Add | 1 |
|                                                | Item Description                                   |                        | U                             |                               | Quar                 |                      |                       |     |   |
| dsfast                                         |                                                    |                        | c                             | sf                            | 22                   |                      | Delete                |     |   |
|                                                |                                                    |                        |                               |                               |                      |                      |                       |     |   |
| 5.2 LIST OF RAW MATERIALS USED IN PRO          | CESS                                               |                        |                               |                               |                      |                      |                       |     |   |
| Item Description                               |                                                    | Units                  |                               |                               | Quantity             |                      |                       | Add |   |
|                                                |                                                    |                        |                               |                               |                      |                      |                       |     |   |
| aodf                                           | Name Of Material                                   |                        | RawUnits                      |                               | R                    | awQuantity<br>22     | Delete                |     |   |
|                                                |                                                    |                        | Us1                           |                               |                      |                      | Leeve                 |     |   |
| 5.3 Details of Plant & Machinery               |                                                    |                        |                               | 5.4 Brief description of manu |                      |                      |                       |     |   |
| Choose File No file chosen                     |                                                    |                        |                               | Choose File No file chosen    |                      |                      |                       |     |   |
| 5.5 Type and Nature of wastes and effluents th | is Constitution and the matheods of their diseased |                        |                               |                               |                      |                      |                       |     |   |
| Choose File No file chosen                     |                                                    |                        |                               |                               |                      |                      |                       |     |   |
|                                                |                                                    |                        |                               |                               |                      |                      |                       |     |   |
| 6.0 PROJECT COST                               |                                                    |                        |                               |                               |                      |                      |                       |     |   |
| 6.0 Estimated Project Cost"<br>New Unit        | Substantial Expansion                              | 6.1 Land (in La        | khs.)                         |                               | 6.2 Building         | (in Lakhs.)          |                       |     |   |
| <ul> <li>Diversification</li> </ul>            | <ul> <li>Substancial expansion</li> </ul>          | 234                    |                               |                               | 234                  |                      |                       |     |   |
| 6.3 Plant and Machinery (in Lakhs.)*           |                                                    |                        | f (6.1 + 6.2+6.3)(in Lakhs.)* |                               |                      |                      |                       |     |   |
| 234                                            |                                                    | 702                    |                               |                               |                      |                      |                       |     |   |

Pic – 24

5. Fill location and Power details, address of industry which will be set-up, estimated power required(as shown in Pic – 25)

| / D          | For           | m1A          | ×                              |                                               |                       | ,                                         |                                    |                                    | Θ                   | -   | ٥  |   | ×   |
|--------------|---------------|--------------|--------------------------------|-----------------------------------------------|-----------------------|-------------------------------------------|------------------------------------|------------------------------------|---------------------|-----|----|---|-----|
| ←            | $\rightarrow$ | С            | Secure   https://w             | ww.apindustries.gov.in/                       | APIndus/UserInterfa   | ce/SingleWindowServices/                  | Application/ApprovalProcess/PAR    | RTA/Form1A.aspx                    |                     | ର ☆ | 0  | 0 | :   |
| <b>III</b> 4 | pps           | ITIS         | APTOnline ITIS Websi           | Verify Your Identity   S                      | AP Industries - Sing  | le 🗋 AP Industries - Single               | Ň Form Filling 🗋 How do I add      | d a share 🛛 🔤 21 Best Free Website | Paper Dashboard Pro |     |    |   | *   |
|              |               |              |                                |                                               |                       |                                           |                                    |                                    |                     |     |    |   | ^   |
|              |               |              |                                |                                               | <b></b>               | <b>O</b>                                  |                                    |                                    |                     |     |    |   |     |
|              |               |              |                                |                                               | Industry Details      | Additional Details                        | Location & Power Details           | Water Details                      |                     |     |    |   |     |
|              |               |              |                                |                                               |                       |                                           |                                    |                                    |                     |     |    |   |     |
|              | 8.            | J DEI        | AILS OF EXISTING APPROVALS     | OF FACTORIES DEPT GRAM P                      | ANCHAYAI / MUNICIPALI | TY / ELECTRICITY / WATER IF ANY           |                                    |                                    |                     |     |    |   |     |
|              |               | Refe         | rence No.                      |                                               | Date                  |                                           | Clearance                          |                                    |                     | _   | _  |   |     |
|              |               |              |                                |                                               |                       |                                           | Select                             | Y                                  |                     | A   | dd |   |     |
|              |               |              |                                |                                               |                       |                                           |                                    |                                    |                     |     |    |   |     |
|              | _             |              |                                |                                               |                       |                                           |                                    |                                    |                     |     |    |   |     |
|              | 9.            | ) pro        | POSED LOCATION OF THE FAC      | TORY                                          |                       |                                           |                                    |                                    |                     |     |    |   |     |
|              |               | Prop         | osed factory Type: *           |                                               |                       |                                           |                                    |                                    |                     |     |    |   |     |
|              |               | ۲            | Industrial Estate              | <ul> <li>Industrial Development Ar</li> </ul> | ea                    | <ul> <li>Special Economic Zone</li> </ul> | <ul> <li>Private Estate</li> </ul> | <ul> <li>Others</li> </ul>         |                     |     |    |   |     |
|              |               | 9.1 L        | ocation/Name of IE/IDA/EZ/PE:* |                                               |                       |                                           |                                    |                                    |                     |     |    |   |     |
|              |               |              |                                |                                               |                       |                                           |                                    |                                    |                     |     |    |   |     |
|              |               |              | ry Location:                   |                                               |                       |                                           |                                    |                                    |                     |     |    |   |     |
|              |               | Surve<br>234 | ty No*                         |                                               | Extent                | (In Sq.Mts)*                              |                                    | Street Name*                       |                     |     |    |   |     |
|              |               | Distr        |                                |                                               | Manda                 | •                                         |                                    | Village/Town*                      |                     |     |    |   | - 1 |
|              |               | Chit         |                                |                                               | Sele                  |                                           |                                    | 11122010001                        |                     |     |    |   |     |
|              |               | Pince        | de *                           |                                               | Mobile                | No                                        |                                    | Nearest Telephone No               |                     |     |    |   |     |
|              |               |              |                                |                                               |                       |                                           |                                    |                                    |                     |     |    |   |     |
|              |               |              |                                |                                               |                       |                                           |                                    |                                    |                     |     |    |   |     |
|              |               |              |                                |                                               |                       |                                           |                                    |                                    |                     |     |    |   |     |
|              | 10            | .0 PO        | WER REQUIRED FOR THE UNIT      |                                               |                       |                                           |                                    |                                    |                     |     |    |   |     |
|              |               | 10.1         | Contracted Load Maximum Demand | lin HP*                                       |                       |                                           |                                    |                                    |                     |     |    |   |     |

Pic – 25

- 6. Fill Water Details such as water, sewer connection details, and permission to draw water (as shown in Pic 26).
- 7. Preview the CAF-I form

|                                                    |                                  | n/APIndus/UserInterface/Sing |                        |                                  |                              |                        | Qź  | * Q |
|----------------------------------------------------|----------------------------------|------------------------------|------------------------|----------------------------------|------------------------------|------------------------|-----|-----|
| ps []S APTOnline ITIS Websi 🧧                      | Verify Your Identity   5         | AP Industries - Single       | AP Industries - Single | κ Form Filling 🕒 How do Ι        | add a share 21 Best Free Web | site 💌 Paper Dashboard | Pro |     |
|                                                    |                                  |                              |                        |                                  |                              |                        |     |     |
|                                                    |                                  |                              |                        | <b>O</b>                         |                              |                        |     |     |
|                                                    |                                  |                              |                        |                                  |                              |                        |     |     |
|                                                    | Ind                              | ustry Details A              | dditional Details      | Location & Power Details         | Water Details                |                        |     |     |
| 11.0 WATER AND SEWER CONNI                         |                                  |                              |                        |                                  |                              |                        |     |     |
|                                                    | ECHON DEIAILS                    |                              |                        |                                  |                              |                        |     |     |
| 11.1 Water Requirement :                           |                                  |                              |                        |                                  |                              |                        |     |     |
| Water Supply from*                                 |                                  | Drinking Water Quanti        | ity (in KL / Day)*     | Water for Processing Quantity (i | n KL / Day)*                 |                        |     |     |
| SELECT V                                           |                                  |                              |                        |                                  |                              |                        |     |     |
|                                                    |                                  |                              |                        |                                  |                              |                        |     |     |
| Size of Water Supply connection a<br>15mm(1/2")    | pplied for*<br>25mm(1")          | 40mm(1½")                    | 50mm(                  | 2") Others                       |                              |                        |     |     |
|                                                    |                                  |                              |                        |                                  |                              |                        |     |     |
| Size of sewer connection applied f<br>5 15mm(1/2") | or* <ul> <li>25mm(1")</li> </ul> | 40mm(1½")                    | 50mm(                  | 2") 🔲 Others                     |                              |                        |     |     |
|                                                    |                                  |                              |                        |                                  |                              |                        |     |     |
|                                                    |                                  |                              |                        |                                  |                              |                        |     |     |
| 12.0 PERMISSION TO DRAW WA                         | TER                              |                              |                        |                                  |                              |                        |     |     |
| Agency*                                            |                                  |                              |                        |                                  |                              |                        |     |     |
| <ul> <li>Ground Water</li> </ul>                   | <ul> <li>Irrigation</li> </ul>   | on Other Sc                  | ources                 |                                  |                              |                        |     |     |
|                                                    |                                  |                              |                        |                                  |                              |                        |     |     |
| Area of Survey(in Acres)*                          |                                  |                              |                        | Requirement of Water Qua         | ntity (in KL / Day)*         |                        |     |     |
|                                                    |                                  |                              |                        |                                  |                              |                        |     |     |
|                                                    |                                  |                              |                        |                                  |                              |                        |     |     |
|                                                    |                                  |                              |                        |                                  |                              |                        |     |     |

Pic – 26

- 8. Preview the CAF-I form (as shown in Pic 27)
  - Click on "Preview your form", to verify the details which has been filled.
  - Click on "1"(to allow pop-up in browser) →Select Always allow pop-ups from <u>https://www.apindustries.gov.in</u> → Click on Done
  - User will be able to view the CAF-I form
  - Upon verification of the details, check the declaration and click on Submit application form

| / 🗋 Form                 | n1A               | ×                                           |                                |                                 |                       |                                                                                 | 1             | Θ              | -     | ٥ |   |
|--------------------------|-------------------|---------------------------------------------|--------------------------------|---------------------------------|-----------------------|---------------------------------------------------------------------------------|---------------|----------------|-------|---|---|
| $\leftarrow \rightarrow$ | С                 | Secure   https://ww                         | vw.apindustries.gov.in/APInd   | us/UserInterface/SingleWindo    | wServicesApplica      | tion/ApprovalProcess/PARTA/Form1A.aspx                                          |               | 5              | ☆     | 0 | a |
| Apps                     | IT                | S APTOnline ITIS Websi 🛛 🐡                  | Verify Your Identity   🗧 🌞 AP  | Industries - Single 🕒 AP Indust | ries - Single 🛛 🚺 F   | The following pop-ups were blocked on this page:                                |               |                |       |   |   |
|                          |                   | e of sewer connection ap<br>፪ 15mm(1/2")    | plied for* 25mm(1")            | 回 40mm(1½")                     | 🔲 50mm(2")            | Continue blocking pop-ups                                                       | <u>Previe</u> | <u>ew.aspx</u> |       |   |   |
| 12.0                     | 0 P               | ERMISSION TO DRAV                           | V WATER                        |                                 |                       | Manage pop-up blocking                                                          | D             | one            |       |   |   |
|                          |                   | ency*<br>i Ground Water                     | Irrigation                     | Other Sources                   |                       |                                                                                 |               |                |       |   |   |
|                          |                   | ea of Survey(in Acres)*<br>44               |                                |                                 |                       | Requirement of Water Quantity (in KL / Day)*                                    |               |                |       |   |   |
| Save                     |                   |                                             |                                |                                 |                       |                                                                                 |               |                |       |   |   |
|                          | Preview Your Form |                                             |                                |                                 |                       |                                                                                 |               |                |       |   |   |
| 4                        | C                 | Declaration                                 |                                |                                 |                       |                                                                                 |               |                |       |   |   |
|                          |                   | <ul> <li>I declare that the part</li> </ul> | rticulars given above are true | to the best of my knowledge a   | nd belief. I shall of | ey the rules and regulations in force, If any deviation is found suitable actic | on mə         | y be init      | iated |   |   |
|                          |                   |                                             |                                | 5                               | ubmit Applicati       | on Form                                                                         |               |                |       |   |   |

Pic – 27

9. Upon successful SUBMIT(as shown in Pic - 28)

| Di Form1A X                                                                                                    | Θ       | -       | ٥      | ×   |
|----------------------------------------------------------------------------------------------------|---------|---------|--------|-----|
| ← → C 🗎 Secure   https://www.apindustries.gov.in/APIndus/UserInterface/SingleWindowServicesApplication/ApprovalProcess/PARTA/Form1A.aspx                                                 | 4       | 1 ☆     | 0      | ) : |
| 📰 Apps 🔣 APTOnline ITIS Webs 🗢 Verify Your Identity  : 🥯 AP Industries - Single 🖒 AP Industries - Single 🐧 Apron Hilling 🖒 How do I add a share 🔤 21 Best Free Website 🕶 Paper Dashboard | d Pro   |         |        | >>  |
|                                                                                                    |         |         |        |     |
|                                                                                                    |         |         |        |     |
| Common Application Form (CAF-I)                                                                                                    |         |         |        |     |
|                                                                                                    |         |         |        |     |
| You are required to pay processing fee to Department of Industries for Pre-Establishment clearance.                                                                                      |         |         |        | - 1 |
|                                                                                                    |         |         |        |     |
| Please Click here to pay the processing fee.                                                                                                    |         |         |        |     |
| Please Click here download the submitted Common Application Form                                                                                                    |         |         |        |     |
|                                                                                                    |         |         |        |     |
|                                                                                                    |         |         |        |     |
|                                                                                                    |         |         |        |     |
|                                                                                                    |         |         |        |     |
|                                                                                                    |         |         |        |     |
|                                                                                                    |         |         |        |     |
|                                                                                                    |         |         |        |     |
|                                                                                                    |         |         |        |     |
|                                                                                                    |         |         |        |     |
| Convright © 2016 Denartment of Industries, Government of Andhra Pradesh, All Rights Reserved sunriseap-adr                                                                               | min@ap. | .gov.in |        |     |
| CAF-I has been downloaded,click to view the CAF-I                                                                                                    |         |         |        |     |
| COMMON APPLICpdf                                                                                                    |         | S       | how al | ×   |

- a. User will be able to View CAF-I.
- b. User is requested to pay the processing fee
- 10. Online payment of processing fee (as shown in Pic 29)

| Enclosure Payment ×                                                                                                    | Θ – Φ                                     |  |  |  |  |  |
|----------------------------------------------------------------------------------------------------|-------------------------------------------|--|--|--|--|--|
| ← → C 🔒 Secure   https://www.apindustries.gov.in/APIndus/UserInterface/SingleWindowServicesApplication/UserAccount/Enclosure_payment.aspx                                     | \$ Q (                                    |  |  |  |  |  |
| 🔢 Apps 📶 APTOnline ITIS Websi 🗢 Verify Your Identity 🗧 🍈 AP Industries - Single 🕒 AP Industries - Single 🐧 Form Filling 🎦 How do I add a share 🔤 21 Best Free Website 🛏 Paper | Dashboard Pro                             |  |  |  |  |  |
|                                                                                                    | -Oct-2019 11:23 AM<br>66675713<br>2530665 |  |  |  |  |  |
| HOME APPLY FOR APPROVALS + APPROVALS APPLIED FOR + REPOSITORY + RENEWALS + IMPORTANT LINKS MY PROFILE CHANGE PASSWORD CONTACT US                                              | LOGOUT                                    |  |  |  |  |  |
|                                                                                                    |                                           |  |  |  |  |  |
| Payment Details                                                                                                    |                                           |  |  |  |  |  |
|                                                                                                    |                                           |  |  |  |  |  |
| an Amount of <b>Rs. 7500</b> is to be paid through challan towards single desk processing fee to the Department of Industries                                                 |                                           |  |  |  |  |  |
| To make online challan payment please Click here                                                                                                    |                                           |  |  |  |  |  |
| Back                                                                                                    |                                           |  |  |  |  |  |
|                                                                                                    |                                           |  |  |  |  |  |

Pic – 29

11. Proceed for payment (as shown in Pic – 30)

| Enclosure Payment ×                                                                                                    |                                                                                                    |                                                                                                    |                                                                                                    | θ                        | - | ٥ |   |
|----------------------------------------------------------------------------------------------------|----------------------------------------------------------------------------------------------------|----------------------------------------------------------------------------------------------------|----------------------------------------------------------------------------------------------------|--------------------------|---|---|---|
| ← → C 🔒 Secure   https://www.apindustries.gov.in/APIndus/UserInterface/SingleWindowServicesApplication/UserAccount/Enclosure_payment.aspx                                                                                                    |                                                                                                    |                                                                                                    |                                                                                                    |                          |   | 0 | 0 |
| 🗰 Apps 🔣 APTOnline ITIS Websi 🗢 Verify Your Identity 👔 🍥 A                                                                                                    | P Industries - Single 📋 AP Industries - Sing                                                                                                    | gle 👖 Form Filling 🗋 How do I add a shar                                                                           | e 🔤 21 Best Free Website 🛏 Paper Dashboa                                                                                                    | ard Pro                  |   |   |   |
| Apps () APTOnline ITIS Webs: Verify Your Identity () ATONING ITIS Webs: DEPARTMEN<br>DEPARTMEN<br>HOME APPLY FOR APPROVALS - APPROVALS APPL<br>Payment Details<br>an Amount of Rs. 7500 is to be paid through challan tow.<br>To make online challan payment please Click here | Challan Details Fee District Challan Amount: Note: Payment once made and debite back from Treasury. Note: If the amount is debited from y application, Please contact Support Tex | Rs.7500<br>Chittoor<br>7500<br>d from your account cannot be refunded<br>your account and is not reflecting in the | 21 Best Free Website Paper Dashbor<br>Paper Dashbor<br>DIPP TEST<br>Last Logged in 25-Oct-20<br>Technical Support 040 6667571<br>(D AM to 6 PM IST) 0866 253066<br>HANGE PASSWORD CONTACT US LOGOU | 019 11:23 AM<br>13<br>55 |   |   |   |
|                                                                                                    | Name as : CFMS_And                                                                                                    | Cancel Proceed for<br>Payment                                                                                      |                                                                                                    |                          |   |   |   |

Pic – 30

## 1.5 Fill CAF-II (Pre-Operational Services)

1. User is required to fill Common application form – II (CAF-II) to apply for the clearance in pre-Operational stage.

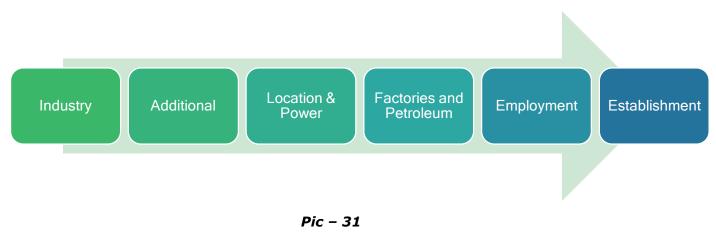

- 2. User can fill CAF-II, by clicking on PROCEED against the desired industry and then select Pre-establishment.
- 3. CAF-II filling is same as CAF-I (refer 1.9 Fill CAF-I (Pre-Establishment Services).
- 4. Upon submitting the CAF-II details, make an online payment for processing fee.
- 5. Application ID will be generated, for tracking purpose(as shown in Pic 32)

| Common Application For X                                                                                                    | Θ         | -  | ٥       | ×   |  |
|----------------------------------------------------------------------------------------------------|-----------|----|---------|-----|--|
| + C Secure   https://www.apindustries.gov.in/APIndus/UserInterface/SingleWindowServicesApplication/PreOperationalServices/ApprovalProcess/PartA/Form2A.aspx |           | ☆  | 0 0     | ) : |  |
| 🗰 Apps 👖 APTOnline ITIS Webs 🗼 Verify Your Identity   5 🛞 AP Industrie www.apindustries.gov.in says:                                                        | board Pro |    |         | **  |  |
| DETAILS OF THE REMITTANCES OF THE FEES Common Application Form has been submitted successfully. Application Id:CA01901377                                   |           |    |         | Î   |  |
| (i) Name of the treasury Please keep this Id for further reference.                                                                                         |           |    |         |     |  |
| (ii) Challan No OK                                                                                                    |           |    |         |     |  |
| (iii) Date                                                                                                    |           |    |         |     |  |
| (iv) Amount of fee paid                                                                                                    |           |    |         |     |  |
| STREAKER                                                                                                    |           |    |         |     |  |
| Preview Your Form                                                                                                    |           |    |         |     |  |
| Submit Application Form                                                                                                    |           |    |         |     |  |
| Convertet @ 2014 Department of Industries: Covernment of Andres Desdach All Direkte Deserved                                                                |           |    |         | ÷   |  |
| COMMON APPLICpdf                                                                                                    |           | Sł | now all | ×   |  |

Pic – 32